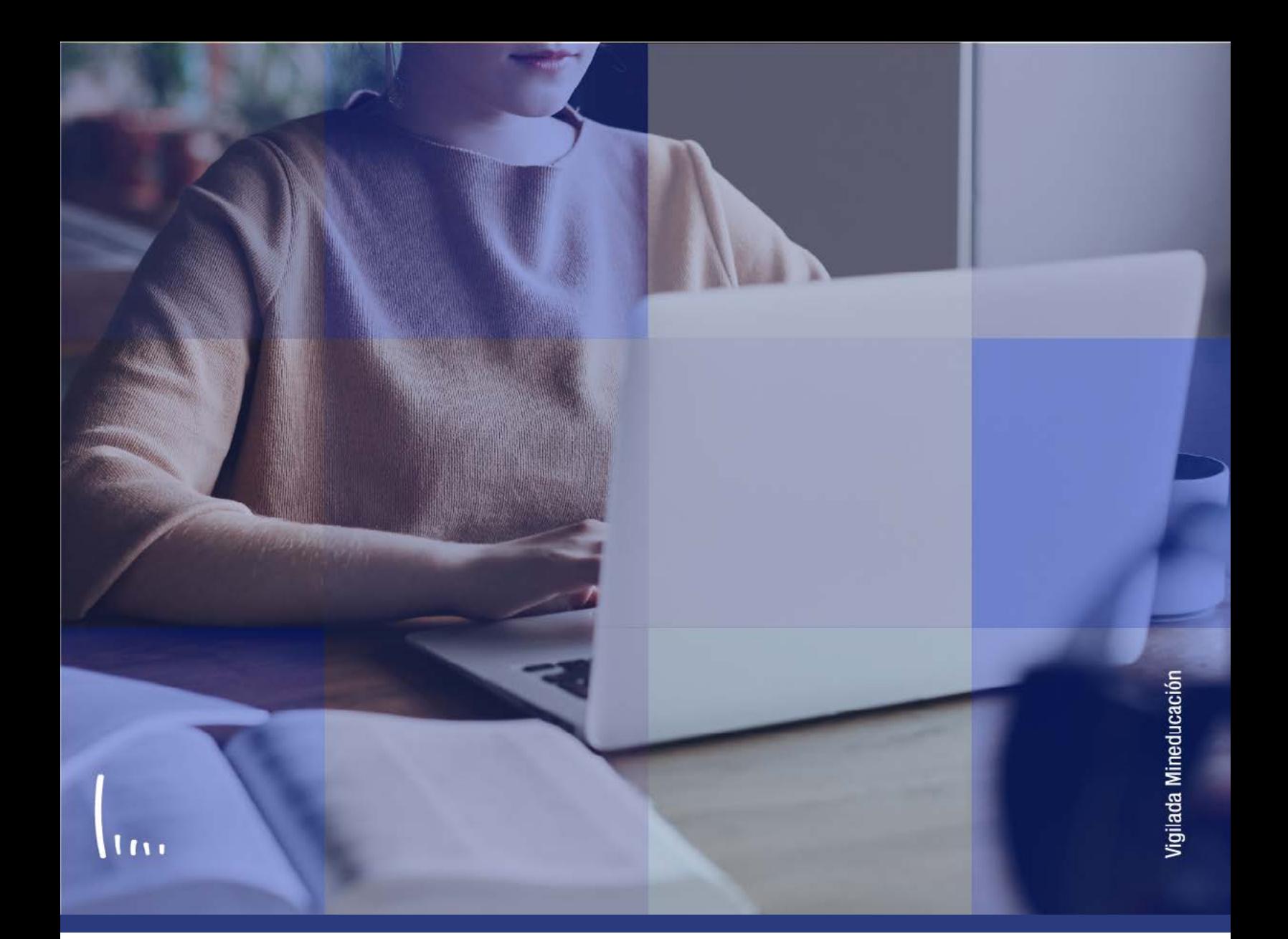

## **Instructivo Indicador de servicio**

**Administrativos Epik**

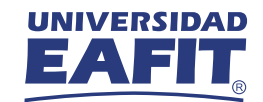

## Descripción de la funcionalidad

Esta funcionalidad permite ingresar, consultar o gestionar los indicadores o marcaciones que se le realicen a un estudiante bajo ciertas situaciones académicas, financieras o administrativas, casos como: Deudas por falta de pago en temas académicos, documentación de admisión pendiente por entregar, entre otros.

Por medio de la funcionalidad, los administrativos tendrán un control y trazabilidad de los temas que deben ser gestionados para que el estudiante desarrolle sin inconvenientes su programa académico.

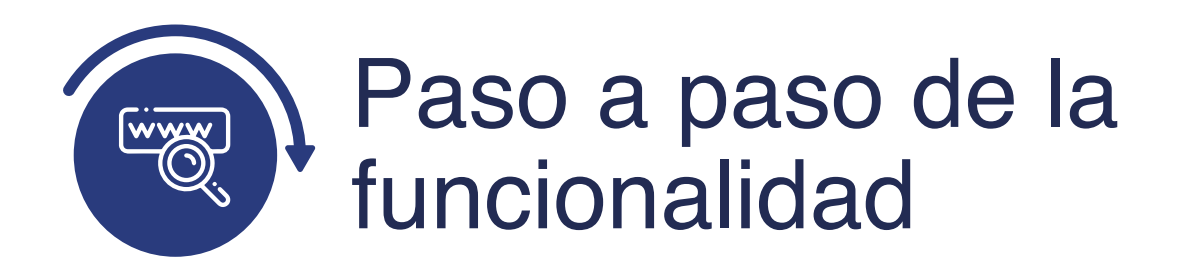

Ingresa al sistema Epik EAFIT con el usuario y contraseña de la Universidad, en el siguiente enlace: **https://www.eafit.edu.co/epik**. Luego, busca en la parte superior izquierda la siguiente ruta:

## **Ruta:**

**Menú Principal** 

**Comunidad del Campus** 

**Indicadores de Servicio** 

**Indicadores de Personas** > **Construction** 

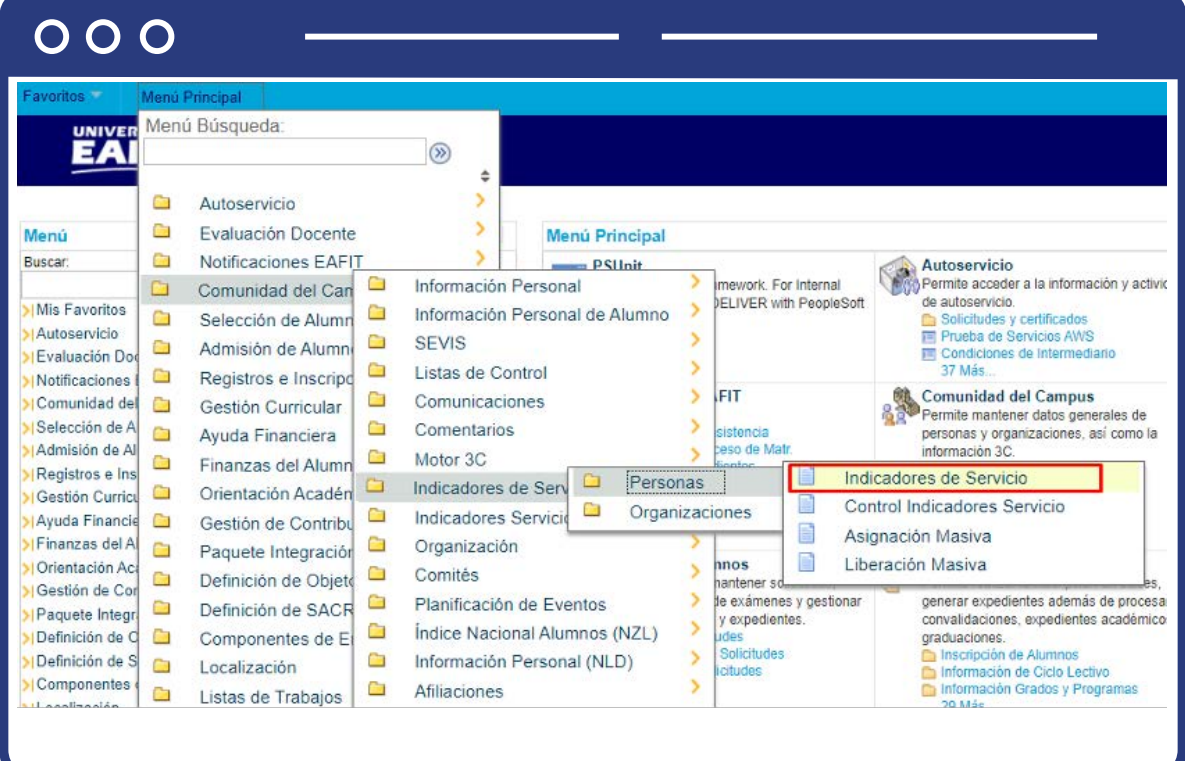

Al ingresar a la ruta indicada se presenta la siguiente ventana:

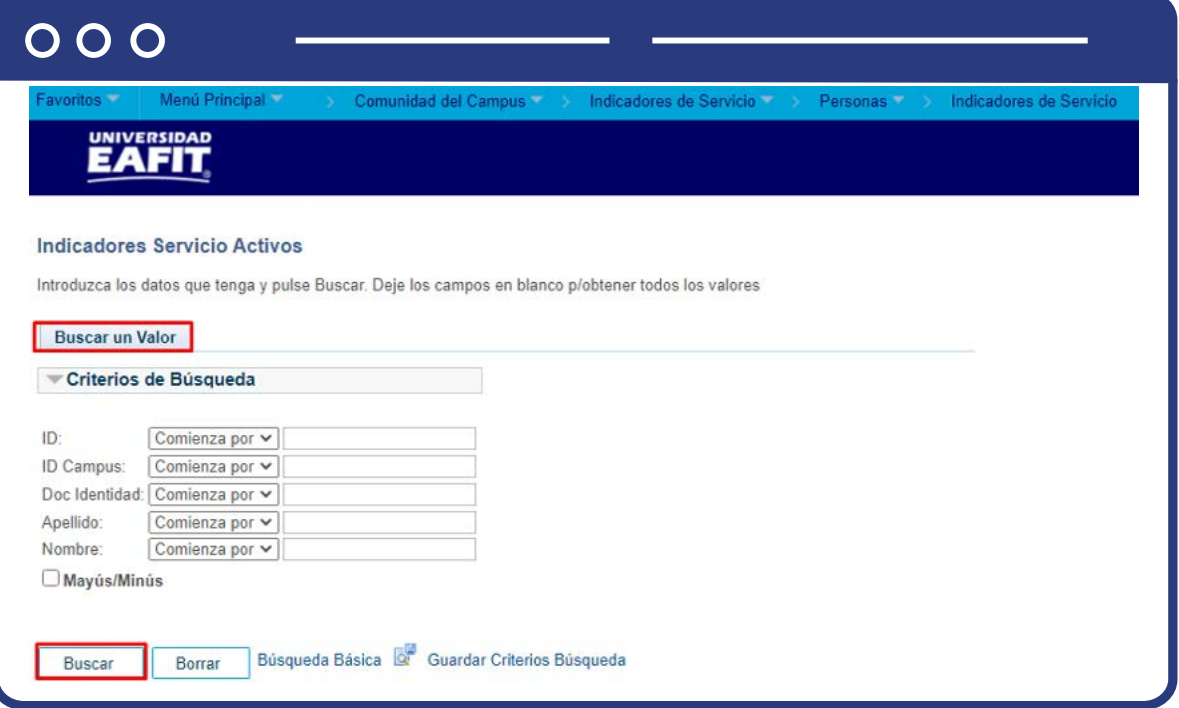

Esta opción permite buscar un valor. Para realizar la búsqueda se debe ingresar información en al menos un campo.

- $\bullet$  Diligencia o selecciona en el icono  $\mathbb Q$  el campo "ID", el valor que corresponde al código de identificación del estudiante al que se le quiere asignar, eliminar o consultar un indicador de servicio.
- Selecciona de la lista desplegable el **"Campus"**. La sede a la cual pertenece el estudiante.
- Diligencia en el campo **"Doc Identidad"**, el número de identificación del estudiante.
- Diligencia en el campo **"Apellido"**, el apellido inicial del estudiante.
- Diligencia en el campo **"Nombre"**, el nombre inicial del estudiante.
- Da clic en el botón **"Buscar".**

En la pantalla se observa la información general del estudiante y el listado de los indicadores de servicio que tenga asignados en el momento.

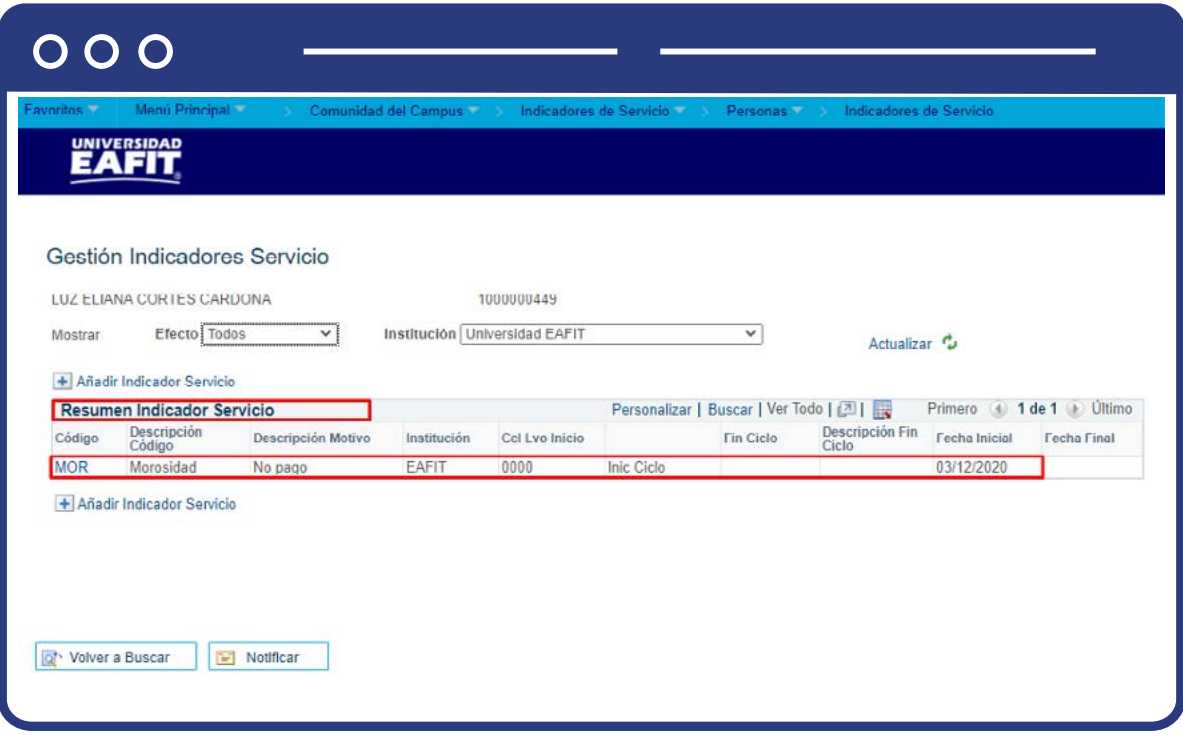

Si quieres filtrar el tipo de indicador que estás buscando, puedes seleccionar en el campo **"Efecto"** si es: **"positivo o negativo"**; si quieres ver toda la lista deja el valor **"Todos".** En el campo **"Institución"** deja el valor Universidad Eafit.

En la sección **"Resumen indicador de servicio"**, se refleja el código y descripción de indicador, además se identifica la fecha desde la cual el indicador está asignado. Al dar clic sobre el código o nombre del indicador de servicio, se refleja la siguiente página:

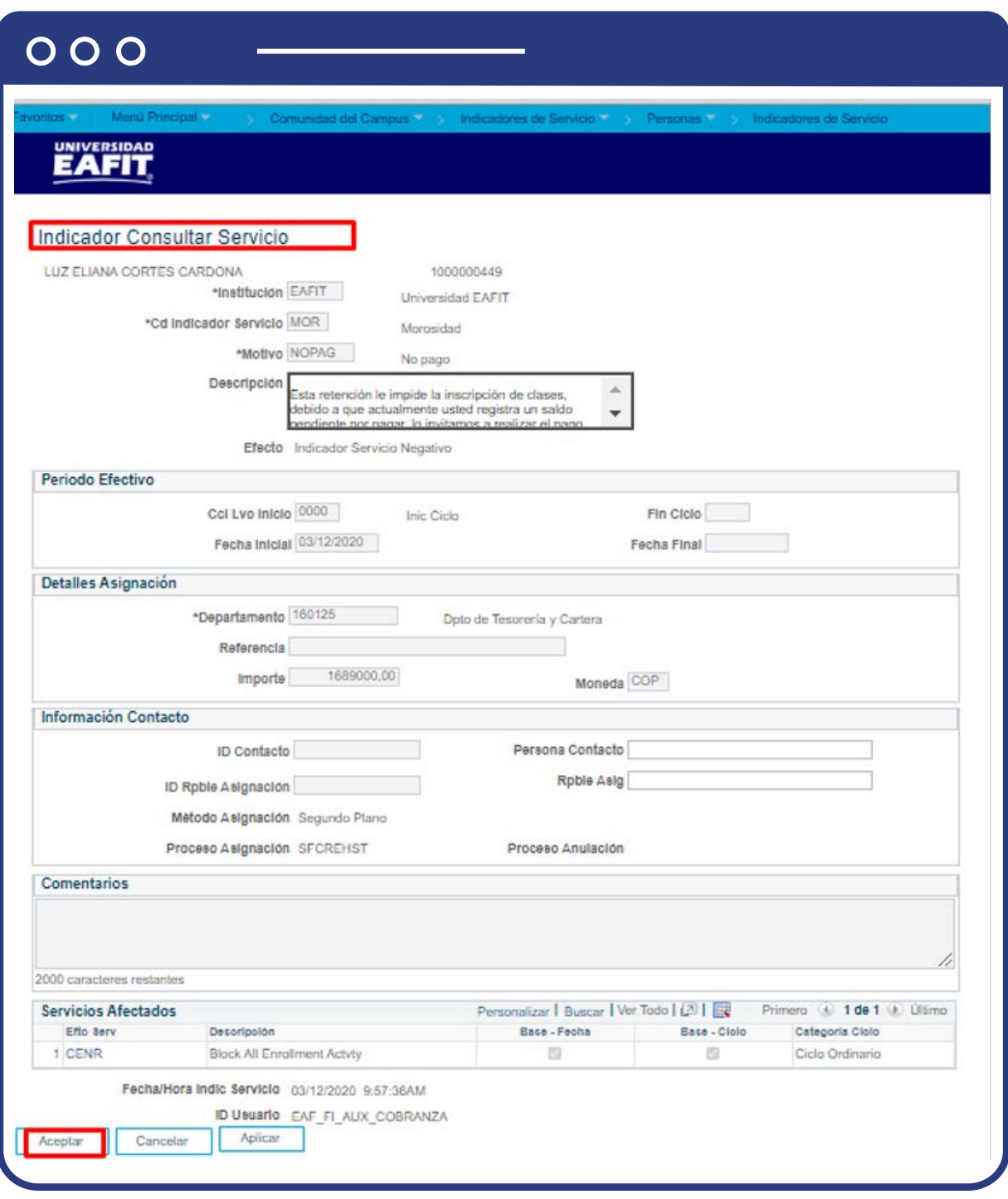

En el encabezado de la página se encuentra información general del estudiante, adicional a datos relativos al indicador como, por ejemplo, la **"descripción"**, el **"tipo de indicador"**, el **"efecto" y el "código".** 

En la sección **"Periodo efectivo"**, aparece la **"información del ciclo lvo"** y **"fecha de inicio"**. En la sección **"Detalle asignación"** aparece la información del área encargada de asignar el indicador **"Departamento"** y el **"monto"** o valor por el cual se generó el indicador, en caso de que aplique. En la sección **"Comentarios"**  se podrán encontrar datos en caso de que el administrativo los haya ingresado al momento del registro.

Finalmente, en la sección **"Servicios afectados"**, se refleja la información de los procesos académicos que son bloqueados por la asignación del indicador.

En el enlace **"Añadir indicador de servicio"**, será posible adicionar más indicadores al estudiante.

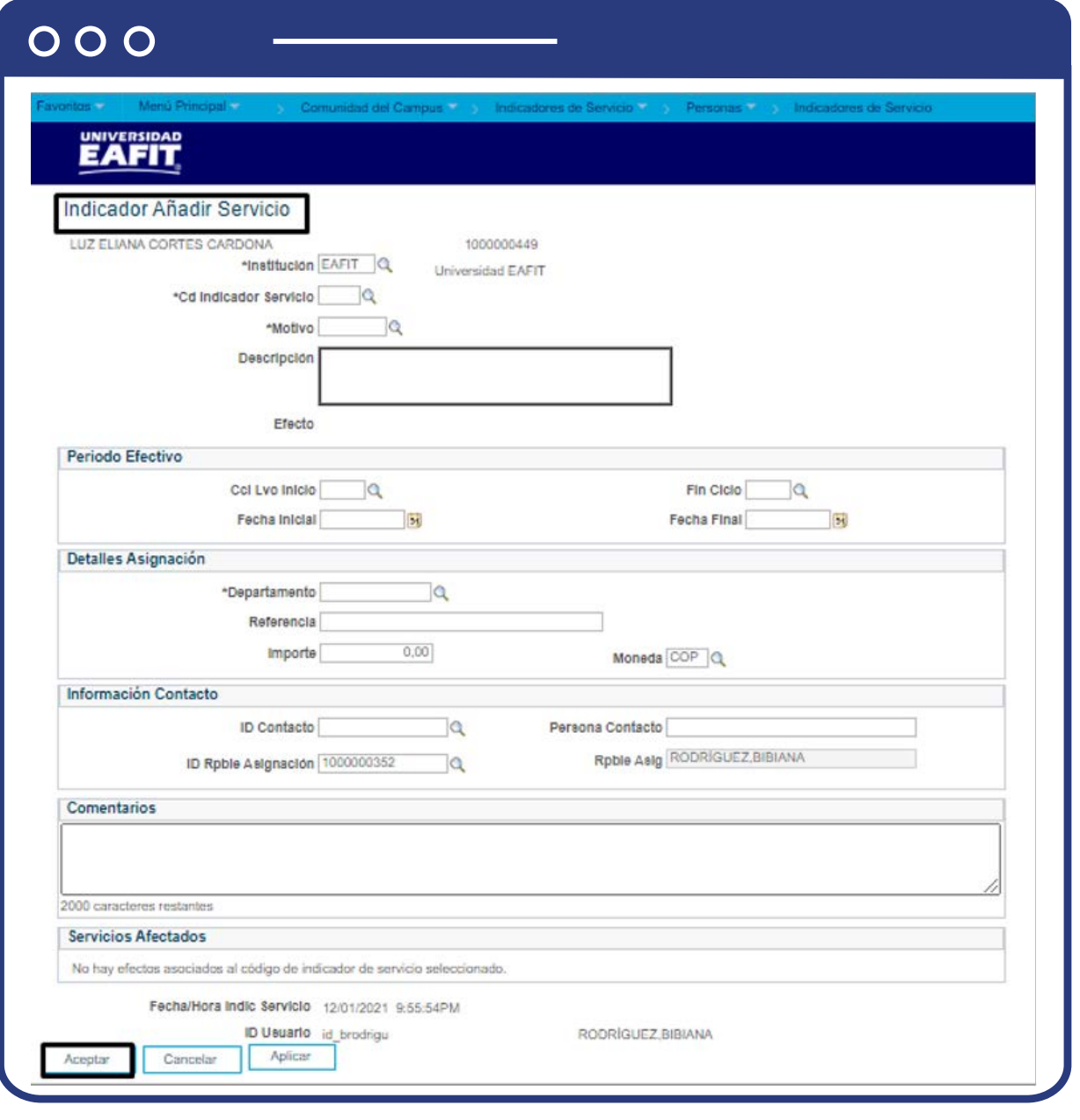

- En el campo **"Institución"** debes seleccionar siempre Universidad EAFIT.
- En el campo **"Cd Indicador Servicio"**, selecciona el Indicador que vas a asignar.
- En el campo **"Motivo"**, debes seleccionar la razón por la cual se va a asignar el Indicador de Servicio.
- En el campo **"Descripción"**, aparece la descripción del Indicador de Servicio.
- En los campos **"Cccl Lvo Inicio"** y **"Fin Ciclo"** escoge el ciclo lectivo para que aplica el indicador de servicio.
- En los campos **"Fecha Inicial"** y **"Fecha Fin"**, ingresa la fecha en la cual va estar vigente el Indicador de Servicio. Algunos indicadores de servicio negativos, puede generar bloqueos para futuras matrículas.
- En el campo **"Departamento"** aparece el departamento o área a la que pertenece el Indicador de Servicio
- En el campo **"Referencia"**, ingresa la oficina específica que asigna el indicador.
- En el campo **"Importe"**, no hay necesidad de ingresar un valor, no aplica para la Universidad
- En el campo **"Moneda"**, no hay necesidad de ingresar un valor, no aplica para la Universidad
- Los campos **"ID Contacto"** y **"Persona Contacto"**, se llenan con los datos de la persona a la que puede contactar el estudiante.
- En el campo **"ID Rpble Asignación"** y **"Rpble Asig"**, el sistema trae por defecto los datos de quien está asignando el Indicador de Servicio.
- En el campo **"Comentarios"**, ingresa algún dato relevante, si es necesario.
- En la Sección **"Servicios Afectados"**, el sistema trae si hay algún servicio asociado y que se deba de ver afectado por este Indicador de Servicio.
- Activa el botón **Aceptar** para guardar la asignación del indicador.

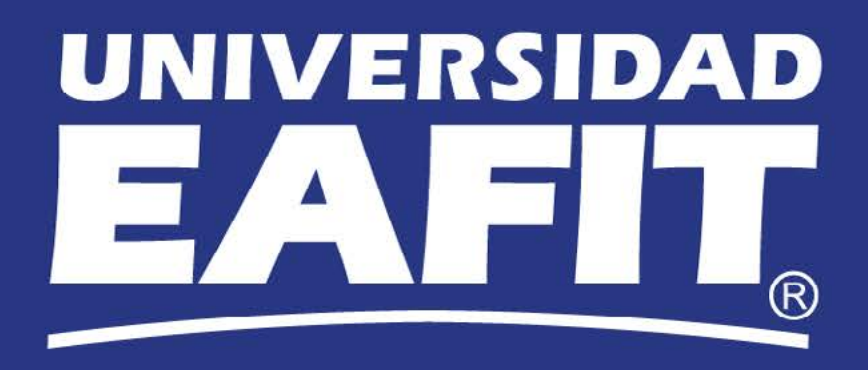